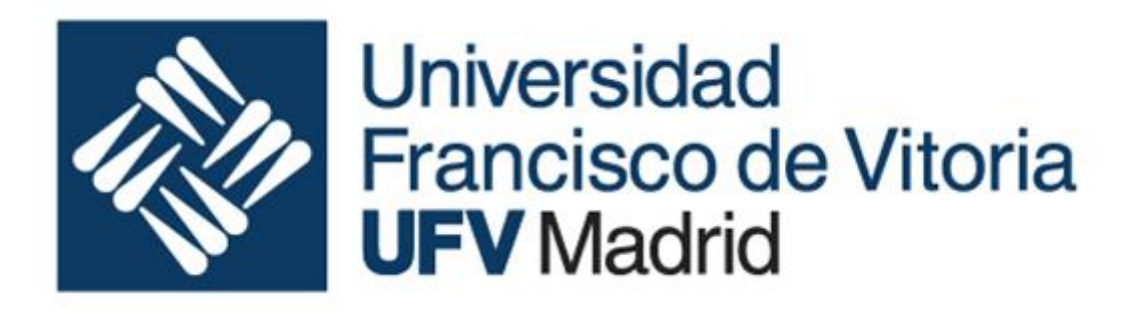

# Fundamentos de la ingeniería informática

### Ingeniería de sistemas industriales Curso 2019-2020

#### Laboratorio de Excel

- - -

Nombre de los alumnos:

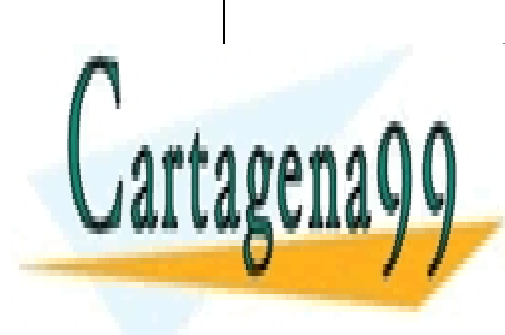

CLASES PARTICULARES, TUTORÍAS TÉCNICAS ONLINE LLAMA O ENVÍA WHATSAPP: 689 45 44 70

ONLINE PRIVATE LESSONS FOR SCIENCE STUDENTS CALL OR WHATSAPP:689 45 44 70

www.cartagena99.com no se hace responsable de la información contenida en el presente documento en virtud al Artículo 17.1 de la Ley de Servicios de la Sociedad de la Información y de Comercio Electrónico, de 11 de julio de 2002. Si la información contenida en el documento es ilícita o lesiona bienes o derechos de un tercero háganoslo saber y será retirada.

# Preparación

*En esta práctica se va a utilizar Excel así que debes tener al día tus licencias*.

*En esta guía se da una información mínima para realizar los ejercicios, pero, por suerte, en Internet hay información abundante sobre Excel y sus prestaciones, así que tendrás que usarla para documentarte para resolver los ejercicios propuestos.*

*Estos ejercicios ya no son guiados como las anteriores prácticas y deberás poner tu inteligencia a la resolución de problemas que no habías afrontado antes.*

*Cuando utilicemos el término calcular, se referirá a utilizar formulas para que Excel calcule. Otros términos como: obtén, consigue o similares significarán lo mismo.*

*Todos los ejercicios tienen que seguir funcionando si y cambiamos, en la hoja de cálculo, los valores de los datos del problema.*

*La valoración no sólo dependerá de la eficacia del planteamiento, sino también del aspecto que tenga la hoja: organización de los datos y los cálculos*

*Si no lo has hecho todavía descarga P7\_excel.ejercicios.xlsx; será el archivo de trabajo; en él habrá que resolver los ejercicios y responder a las preguntas que se planteen.*

*En esta práctica sólo hay un archivo que entregar: P7\_excel.ejercicios.xlsx*

## 1. Identificación

Abre Excel en la hoja identificación añade los nombres de los alumnos que forman el grupo.

Más abajo está el espacio para responder a las preguntas.

### 2. DecPenta

Vamos a enseñar a Excel a operar en base 5. Ve a la página DecPenta

Lo primero convertir de decimal a base 5.

En la celda A3 tienes un valor decimal. Completa la cadena de divisiones sucesivas que se encuentra a la dercha, para convertir dicho número a base 5 y que el resultado quede en la celda D3

- - -

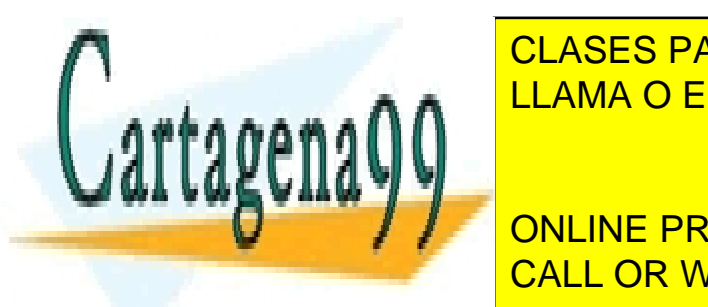

**Necesitaris de la servicional de las funciones Entero y Residuo. En el servicione de la serviciona de la servi** Si lo necesitas inserta filas. The LLAMA O ENVÍA WHATSAPP: 689 45 44 70

> ONLINE PRIVATE LESSONS FOR SCIENCE STUDENTS CALL OR WHATSAPP:689 45 44 70

www.cartagena99.com no se hace responsable de la información contenida en el presente documento en virtud al Artículo 17.1 de la Ley de Servicios de la Sociedad de la Información y de Comercio Electrónico, de 11 de julio de 2002. Si la información contenida en el documento es ilícita o lesiona bienes o derechos de un tercero háganoslo saber y será retirada. Lo segundo convertir base 5 a decimal:

En la celda A13 tienes un valor en base 5. Utiliza la tabla de la derecha para obtener su valor en decimal.

Tendrás que descomponer el número en sus cifras con la función EXTRAE.

#### **Pregunta 3: Describe la función EXTRAE**

Finalmente sumar en base 5

En la fila 23 tienes una operación de suma en base 5; utiliza la tabla de la derecha para hacer la operación, y dejar el resultado en su sitio.

### 3. DecHex

Ve a la hoja DecHex.

En la columna A hay un conjunto de número en base decimal. Utilizando la función DEC.A.HEX obtén la representación hexadecimal con cuatro dígitos de cada uno de ellos en la columna B.

En las columnas D y E realiza la operación inversa usando la función HEX.A.DEC.

Si te fijas en la columna E sólo habrán aparecido números positivos, pero en un sistema de representación de enteros con signo de 16 bits en CA2 algunos de ellos son números negativos. En la columna H tenemos los mismos datos, calcula la representación decimal según este contexto.

### 4. DecBin

En la hoja DecBin, vamos a hacer lo mismo, pero con números binarios.

Utilizando la función DEC.A.BIN obtén la representación binaria sin longitud predeterminada en la columna B, con 8 bits en la columna C y con 10 bits en la columna D.

Si observas al final de la tabla en vez de valores binarios aparece "#NUM"

#### **Pregunta 4: ¿Qué significa #NUM?**

**Pregunta 5: ¿Por qué Excel reporta #NUM en esas celdas?**

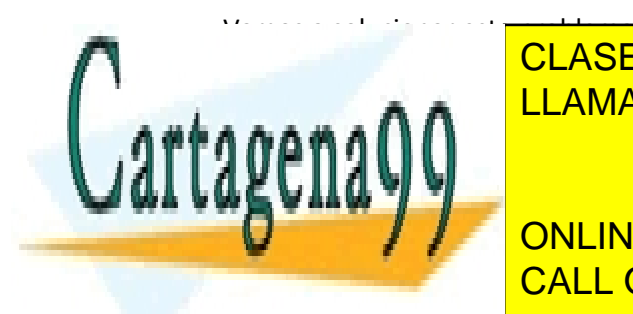

EN LA COLUMNA EN DECIMAL DE UN SISTEMA DE LA COLUMNA DE REPRESENTACIÓN DE LA COLUMNA DE LA COLUMNA DE LA COLUMN CLASES PARTICULARES, TUTORÍAS TÉCNICAS ONLINE

> ONLINE PRIVATE LESSONS FOR SCIENCE STUDENTS CALL OR WHATSAPP:689 45 44 70

www.cartagena99.com no se hace responsable de la información contenida en el presente documento en virtud al Artículo 17.1 de la Ley de Servicios de la Sociedad de la Información y de Comercio Electrónico, de 11 de julio de 2002. Si la información contenida en el documento es ilícita o lesiona bienes o derechos de un tercero háganoslo saber y será retirada.

- - -

# 5. Lista

Ve a la hoja Lista, en ella encontrarás en la columna A una lista de registros de información sobre personas.

Completa las columnas a su derecha para extraer de esta información: los apellidos, el nombre, el número de DNI y su valoración. Utiliza para ello las funciones ENCONTRAR y EXTRAE

#### **Pregunta 6: Describe la función ENCONTRAR.**

Si te fijas en la columna valoración verás que los datos están ajustados a la izquierda en vez de a la derecha que es lo común en los valores numéricos. Probablemente necesites consultar la utilidad de la función VALOR.

#### **Pregunta 7: ¿Por qué las valoraciones están ajustadas a la izquierda?**

#### **Pregunta 8: Describe la función VALOR?**

Corrige la columna valoración para que se comporte adecuadamente.

Calcula el NIF de cada persona (numero y letra) [https://www.letranif.com/formula-para](https://www.letranif.com/formula-para-calcular-nif/)[calcular-nif/](https://www.letranif.com/formula-para-calcular-nif/)

Calcula las valoraciones media, máxima y mínima, su desviación estándar.

Crea una nueva hoja (Lista2) y copia en ella sólo las celdas de nombres y apellidos.

Reordena estos nuevos registros por nombre.

Completa la información de NIF y Valoración y valoración buscando en la hoja lista los datos.

Obtén un histograma que represente al número de alumnos en las franjas: Suspensos, Aprobados , Notables y Sobresalientes.

La misma información en un diagrama de tarta.

### 6. Círculo

Crea una nueva hoja de cálculo que se llame Círculo Vamos en ella a calcular las sucesivas coordenadas (x, y) de un círculo según las ecuaciones

> $x = R \cdot cos(\alpha)$  $y = R \cdot \text{sen}(\alpha)$

Designa una celda para contener el radio (por ejemplo 10); una columna para darle valores a

- - -

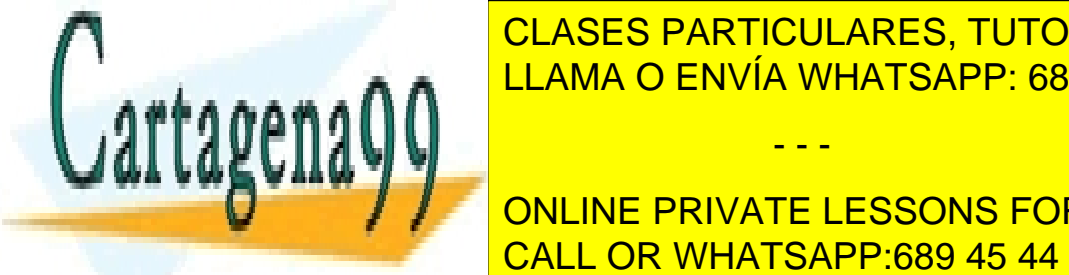

alpha de 10 <mark>CLASES PARTICULARES, TUTORÍAS TÉCNICAS ONLINE</mark> <u>Necesitarás usar la función PI y alguna otra más. El propia estaba en el escritor en el estaba en el estaba e</u>

> ONLINE PRIVATE LESSONS FOR SCIENCE STUDENTS CALL OR WHATSAPP:689 45 44 70

www.cartagena99.com no se hace responsable de la información contenida en el presente documento en virtud al Artículo 17.1 de la Ley de Servicios de la Sociedad de la Información y de Comercio Electrónico, de 11 de julio de 2002. Si la información contenida en el documento es ilícita o lesiona bienes o derechos de un tercero háganoslo saber y será retirada.